#### Лабораторная работа №2

# Введение. Знакомство с интегрированной средой Lazarus. Изучение основных свойств формы.

Цель: знакомство с интегрированной средой разработки программного обеспечения Lazarus. Изучение основных свойств формы. Инженерный калькулятор.

#### Справочный материал.

Форма - это важнейший визуальный компонент. Формы представляют собой видимые окна операционной системы и являются основной частью практически любого приложения. Термины "форма" и "окно" – синонимы, т. е. обозначают одно и то же.

Для работы с формой предназначен компонент Form класса TForm. С создания формы начинается конструирование приложения. В форме размещаются визуальные компоненты, образующие интерфейсную часть приложения, и системные (невизуальные) компоненты. Таким образом, в системе Lazarus форма является компонентом, который служит *контейнером* для всех других компонентов. В принципе можно создать и безоконное приложение, однако большинство приложений все же имеет видимое на экране окно, содержащее интерфейсную часть приложения.

Приложение может иметь несколько форм, одна их которых считается главной и при запуске программы отображается первой. При закрытии главного окна (формы) приложения прекращается работа всего приложения, при этом также закрываются все другие окна приложения. В начале работы над новым проектом Lazarus по умолчанию делает главной первую форму (с первоначальным названием Forml), но главной можно сделать любую форму приложения.

Типичная форма представляет собой прямоугольное окно с рамкой:

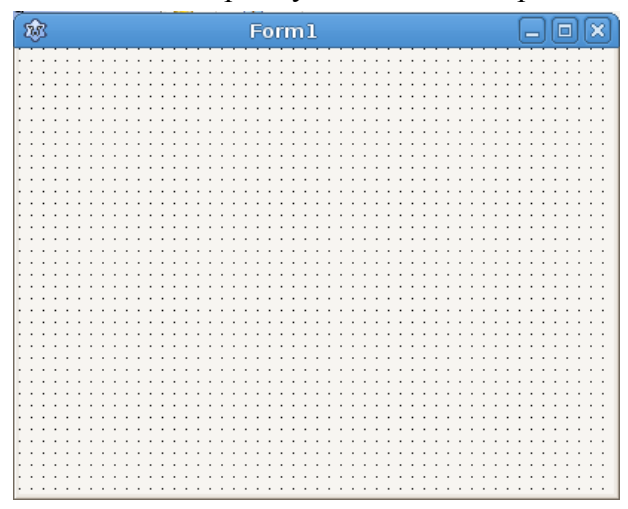

Большинство окон содержит область заголовка, в которой расположены значок заголовка, заголовок и ряд кнопок, позволяющие сворачивать, разворачивать (восстанавливать прежние размеры и положение) и закрывать окно, вызывать окно подсказки. Во многих формах отображаются также строка главного меню (под областью заголовка) и строка состояния (обычно в нижней части окна). При необходимости в форме могут автоматически появляться полосы прокрутки, предназначенные для просмотра содержимого окна. Остальная часть пространства окна называется клиентской областью. В ней можно размещать элементы управления, выводить текст и графику, манипулировать дочерними окнами.

Форма может быть модальной и немодальной. Немодальная форма позволяет без ее закрытия переключиться в другую форму приложения. Модальная форма требует обязательного закрытия

перед обращением к любой другой форме приложения.

Формы, которые отображают различные сообщения и требуют от пользователя ввода какойлибо информации, часто называют диалоговыми окнами. В свою очередь, диалоговое окно также может быть немодальным или модальным.

# Характеристики формы

Как и любой лругой визуальный компонент, форма имеет свойства, метолы и события, обшие для всех визуальных компонентов. Наряду с ними у формы есть и специфические свойства, методы и события, определяемые ее особым значением:

1. За видимость формы отвечает Visible. Оно может принимать значения True (Истина) и False (Ложь). Например строка кода:

### $Form1. Visible := False:$

приведет к тому, что форма станет невидимой, при этом выполнение программы не будет остановлено.

2. Размеры формы можно изменять с помощью соответствующих свойств **Heigth** (Высота) и Width (Ширина) - изменяя значения этих свойств, Вы тем самым изменяете размеры формы. Например, строка кода:

# Form I. Width  $:= 100$ :

приведет к тому, что ширина окна (формы) станет равной 100 пикселей. Данные параметры можно менять как при разработке (в Инспекторе объектов), так и программно, в процессе выполнения программы.

- 3. Стиль формы определяется свойством FormStyle типа TFormStyle, принимающим следующие значения:
	- fsNormal (стандартный стиль, используемый для большинства окон, в том числе и диалоговых);
	- fsMDIchild (дочерняя форма в многодокументном приложении);
	- fsSplash (форма без рамки используется как правило для начальных заставок  $\bullet$ приложений);
	- fsMDIForm (родительская форма в многодокументном приложении);
	- fsStavOnTop (форма, которая после запуска всегда отображается поверх других окон) - обычно используется при выволе системной информации или информационной панели программы.

Форма может изменять стиль динамически - в процессе выполнения программы, например, при выборе пункта меню.

- 4. Группа свойств BorderIcons, включающая в себя свойства biHelp, biMaximize, **biMinimize** и **biSystemMenu** отвечают за наличие у заголовка окна кнопок справки. сворачивания/разворачивания окна и системное меню, вызываемое щелчком левой кнопки мыши по иконке приложения. Данные свойства имеют тип Boolean, т.е. могут принимать значения True или False. Eckb свойству поставить в соответствие значение **False**, то соответствующая данному свойству кнопка не будет доступна пользователю.
- 5. Каждая форма имеет ограничивающую рамку. Вид и поведение рамки определяет

свойство **BorderStyle** типа **TFormBorderStyle**. Оно может принимать следующие значения:

- **bsDialog** (диалоговая форма);
- **bsSingle** (форма с неизменяемыми размерами);
- **bsNone** (форма не имеет видимой рамки и заголовка и не может изменять свои размеры) – часто используется для заставок;
- **bsSizeable** (обычная форма с изменяемыми размерами) по умолчанию, имеет строку заголовка и может содержать любой набор кнопок;
- **bsToolwindow** (форма панели инструментов);
- **bsSizeToolWin** (форма панели инструментов с изменяемыми размерами).
- 6. *Размещение* формы при отображении определяет свойство **Position** типа **TPosition**. Оно может принимать значения, перечисленные ниже:
	- **poDesigned** (форма отображается в той позиции и с теми размерами, которые были установлены при ее конструировании) – значение по умолчанию. Положение и размеры формы определяются свойствами **Left**, **Tор**, **Width** и **Height**. Если приложение запускается на мониторе с более низким разрешением, чем у того, на котором оно разрабатывалось, часть формы может выйти за пределы экрана;
	- **poScreenCenter** (форма выводится в центре экрана, ее высота и ширина свойства **Height** и **Width** – не изменяются);
	- **poDefault** (Операционная система автоматически определяет начальную позицию и размеры формы) – при этом значении программист не имеет возможности управлять этими параметрами, поэтому оно не допускается для форм многодокументных приложений;
	- **poDefauitPosOnly** (Операционная система определяет начальную позицию формы, ее размеры не изменяются);
	- **poDefaultSizeOnly** (Операционная система определяет начальные ширину и высоту формы и помещает форму в позицию, определенную при разработке);
	- **PoDesktopCenter** (форма выводится в центре экрана, ее высота и ширина не изменяются);
	- **PoMainFormCenter** (форма выводится в центре главной формы приложения, ее высота и ширина не изменяются) – это значение используется для вторичных форм, при применении его для главной формы оно действует как значение **poScreenCenter**;
	- **PoOwnerFormCenter** (форма выводится в центре формы, которая является ее владельцем, высота и ширина формы не изменяются) – если для формы не указан владелец (свойство **Owner**), то данное значение аналогично значению **poMainFormCenter**.
- 7. Свойство **WindowState** типа **TWindowState** определяет *состояние отображения формы* и может принимать одно из трех значений:
	- **wsNormal** (обычное состояние) по умолчанию;
	- **wsMinimized** (свернута);
	- **wsMaximized** (развернута).

### **Практические задания.**

**Задание №1:** *Изменить вид формы программы «Калькулятор» по образцу:*

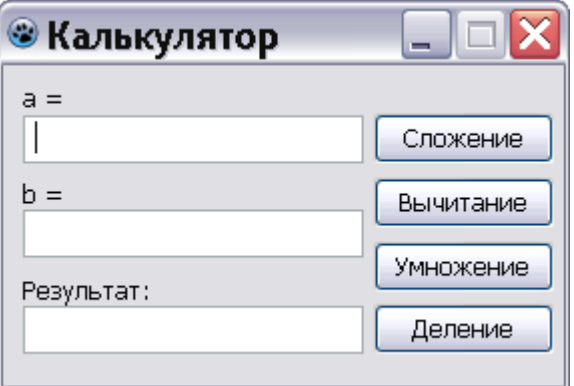

#### **Выполнение задания.**

Выполнение задания начнем с запуска **Lazarus** и открытия проекта калькулятора, который Вы сделали в ходе лабораторной работы №1. Затем приступим к изменению свойств формы и компонентов.

- 1. Для начала в Инспекторе объектов изменим следующие свойства формы:
	- свойству **Caption** зададим значение «Калькулятор»;
	- свойству **Height** зададим значение «160»;
	- свойству **Width** зададим значение «280»
- 2. Затем изменим свойства компонентов, расположенных на форме:
	- a) Свойствам компонента **Label1** необходимо задать следующие значения:
		- свойству **Left** задать значение «8»;
		- свойству **Top** задать значение «8»;
	- b) Свойствам компонента **Label2** необходимо задать следующие значения:
		- свойству **Left** задать значение «8»;
		- свойству **Top** задать значение «56»;
	- c) Свойствам компонента **Label3** необходимо задать следующие значения:
		- свойству **Left** задать значение «8»;
		- свойству **Top** задать значение «104»;
	- d) Свойствам компонента **Edit1** необходимо задать следующие значения:
		- свойству **Left** задать значение «8»;
		- свойству **Top** задать значение «25»;
		- свойству **Width** задать значение «170»
	- e) Свойствам компонента **Edit2** необходимо задать следующие значения:
		- свойству **Left** задать значение «8»;
		- свойству **Top** задать значение «72»;
		- свойству **Width** задать значение «170»
	- f) Свойствам компонента **Edit3** необходимо задать следующие значения:
		- свойству **Left** задать значение «8»;
		- свойству **Top** задать значение «120»;
		- свойству **Width** задать значение «170»
	- g) Свойствам компонента **Button1** необходимо задать следующие значения:
		- свойству **Left** задать значение «190»;
- свойству **Top** задать значение «24»;
- свойству **Width** задать значение «80»
- h) Свойствам компонента **Button2** необходимо задать следующие значения:
	- свойству **Left** задать значение «190»;
	- свойству **Top** задать значение «56»;
	- свойству **Width** задать значение «80»
- i) Свойствам компонента **Button3** необходимо задать следующие значения:
	- свойству **Left** задать значение «190»;
	- свойству **Top** задать значение «88»;
	- свойству **Width** задать значение «80»
- j) Свойствам компонента **Button4** необходимо задать следующие значения:
	- свойству **Left** задать значение «190»;
	- свойству **Top** задать значение «119»;
	- свойству **Width** задать значение «80»

Обратите внимание на то, что некоторые свойства можно менять одновременно для нескольких компонентов. Вы наверное обратили внимание на то, что для компонентов **Label1**, **Label2**, **Label3** и компонентов **Edit1**, **Edit2**, **Edit3** значение свойства **Left** одинаково, следовательно его можно изменить для всех этих компонентов одновременно, для этого необходимо выбрать эти компоненты – удерживая нажатой левую клавишу **Shift**, щелкайте левой кнопкой мыши по указанным компонентам на форме (они будут выделяться рамочкой), затем, в Инспекторе объектов задайте свойству **Left** значение «10» и нажмите кнопку **Enter**, Вы увидите, что свойство **Left** поменяется для всех выбранных компонентов.

- 3. Проделайте ту же операцию для свойств **Left** и **Width** компонентов **TButton**, установив значение свойству **Left**, равное «185» и для свойства **Width**, равное «90».
- 4. Запустите проект на компиляцию и сборку исполняемого файла.
- 5. Вот мы и получили необходимую нам программу, соответствующую представленному образцу.

**Задание №2:** *Измените следующие свойства формы и законспектируйте наблюдаемые изменения во внешнем виде и поведении формы:*

- задайте свойству **BorderStyle** значение «**bsSingle**», скомпилируйте проект и запишите наблюдаемые изменения;
- задайте свойству **FormStyle** значение «**fsStayOnTop**», скомпилируйте проект и запишите наблюдаемые изменения;
- задайте свойству **Position** значение «**poDesktopCenter**», скомпилируйте проект и запишите наблюдаемые изменения;
- задайте свойству **WindowState** значение «**wsMinimized**», скомпилируйте проект и запишите наблюдаемые изменения.
- Верните все измененные в задании №2 свойства в значение «по умолчанию».